# **Руководство пользователя по использованию мобильного приложения для федерального государственного автономного образовательного учреждения высшего образования «Российский университет транспорта» (РУТ (МИИТ))**

# **ОГЛАВЛЕНИЕ**

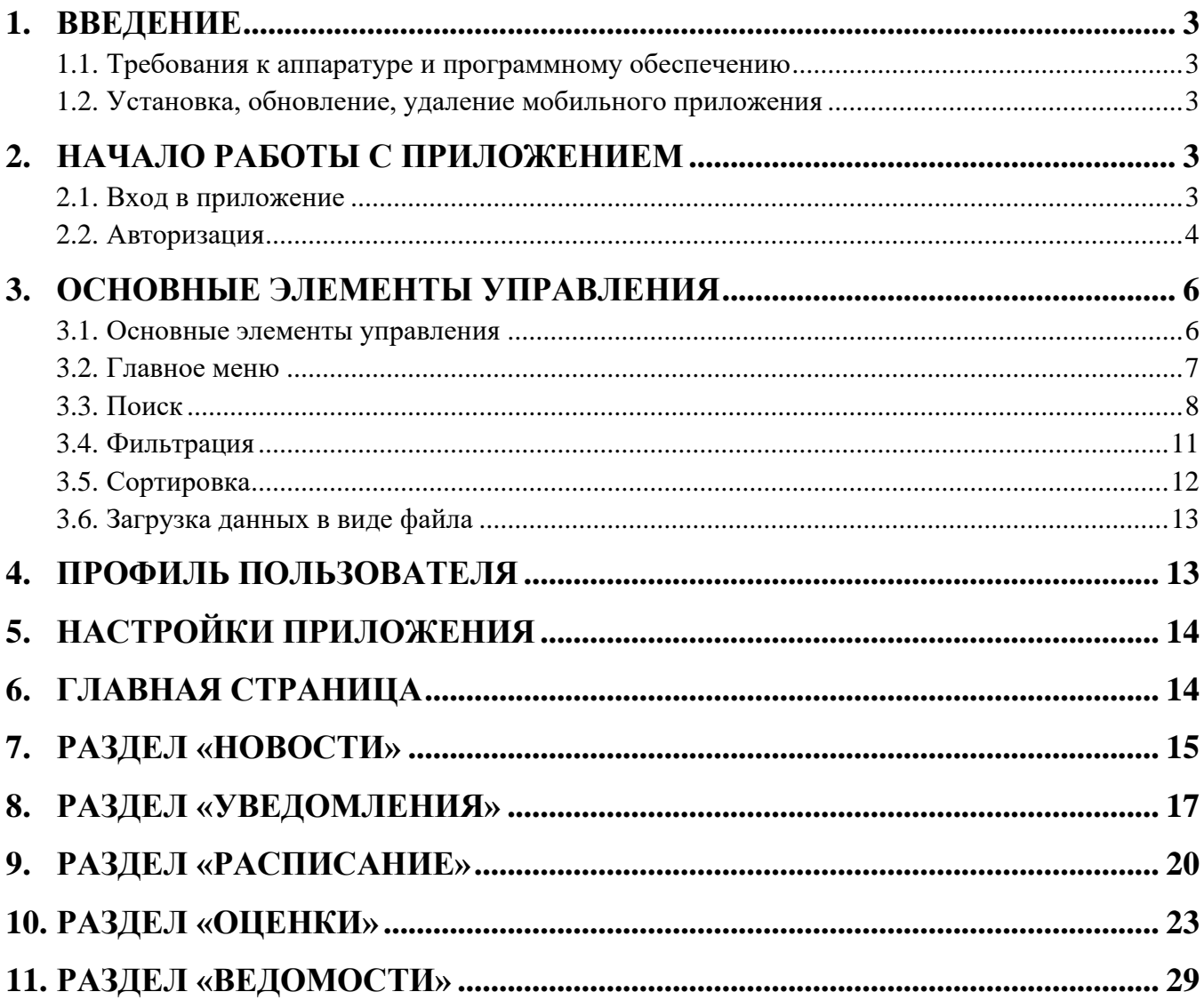

# <span id="page-2-0"></span>**1. Введение**

Мобильное приложение предназначена для получения информации, необходимой для обеспечения учебного процесса преподавателям, студентам и сотрудникам РУТ (МИИТ).

В мобильно приложении реализована следующая функциональность:

- Отображение новостей университета;
- Отображение объявлений;
- Отправка пользователям уведомлений о различных событиях;
- Показ расписания по группам, аудиториям и преподавателям;
- Показ оценок для студентов;
- Показ ведомостей для преподавателей, ввод оценок в ведомости;
- Возможность оставлять обратную связь.

### <span id="page-2-1"></span>**1.1. Требования к аппаратуре и программному обеспечению**

Мобильное приложение будет поддерживает работу на смартфонах в актуальных версиях операционных систем Android и iOS.

### <span id="page-2-2"></span>**1.2. Установка, обновление, удаление мобильного приложения**

Установка мобильного приложения выполняется из магазина приложений:

- Для смартфонов с ОС Android из магазина Google Play [\(https://play.google.com/store\)](https://play.google.com/store).
- Для смартфонов Apple (OC iOS) из магазина App Store [\(https://www.apple.com/store\)](https://www.apple.com/store).

Обновление мобильного приложения выполняется средствами магазина приложений.

Удаление мобильного приложение производится стандартными средствами операционной системы мобильного устройства.

### <span id="page-2-4"></span><span id="page-2-3"></span>**2. Начало работы с приложением**

### **2.1. Вход в приложение**

Для запуска мобильного приложения необходимо найти нужное приложение нажать на его картинку.

При первом входе в МП появляется страница авторизации. Пользователь может:

- Авторизоваться в приложении с помощью кнопки «Личный кабинет». В данном режиме доступна полная функциональность приложения.
- При нажатии кнопки «Продолжить без авторизации» пользователю не нужно вводить логин и пароль. Но в данном режиме пользователю будут доступны только разделы «Новости», «Расписание».

На рисунке ниже представлена стартовая страница мобильного приложения.

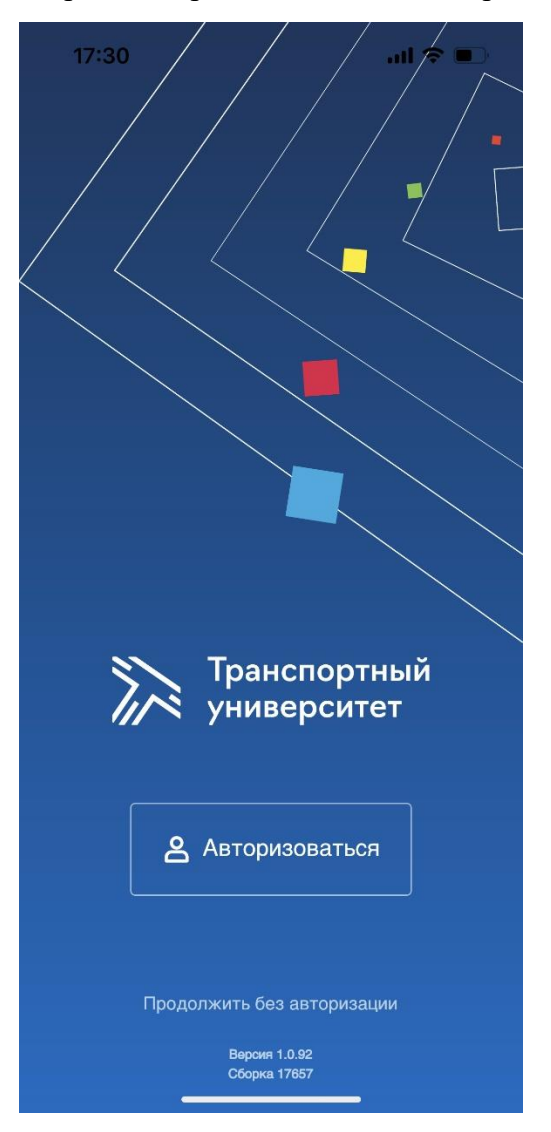

<span id="page-3-0"></span>Далее пользователь автоматически направляется в раздел «Новости».

### **2.2. Авторизация**

Чтобы использовать все функции приложения, пользователю необходимо пройти авторизацию в мобильном приложении. Для этого на стартовой странице необходимо перейти по кнопке «Личный кабинет».

Для авторизации пользователю необходимо указать свой логин и пароль, выданные ранее.

На следующем рисунке представлен экран ввода логина и пароля.

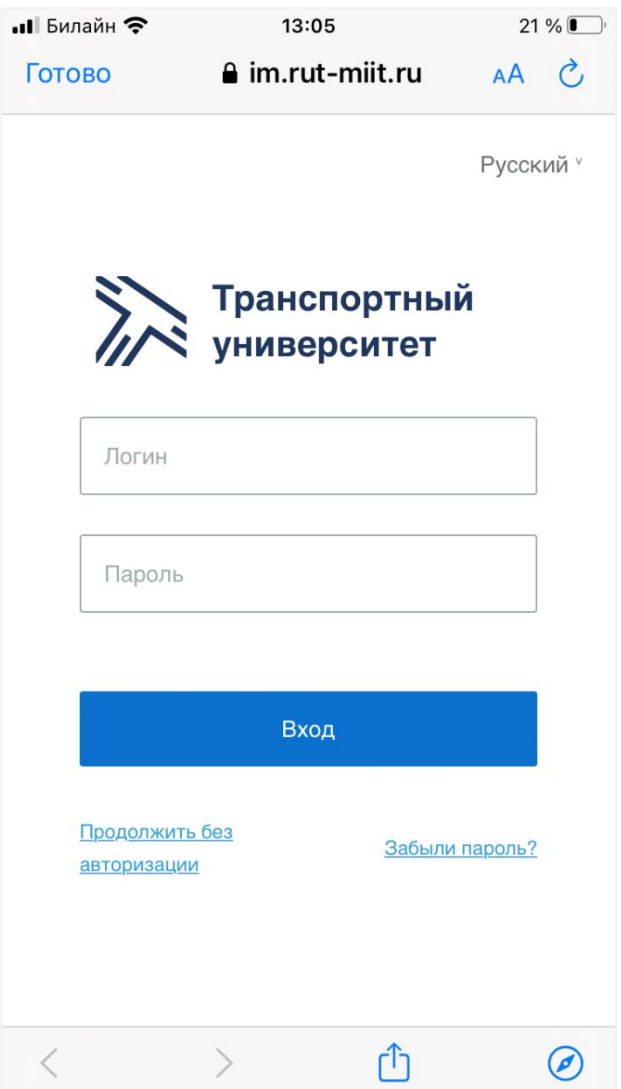

# <span id="page-5-1"></span><span id="page-5-0"></span>**3. Основные элементы управления**

# **3.1. Основные элементы управления**

На рисунке ниже представлены основные зоны интерфейса мобильного приложения.

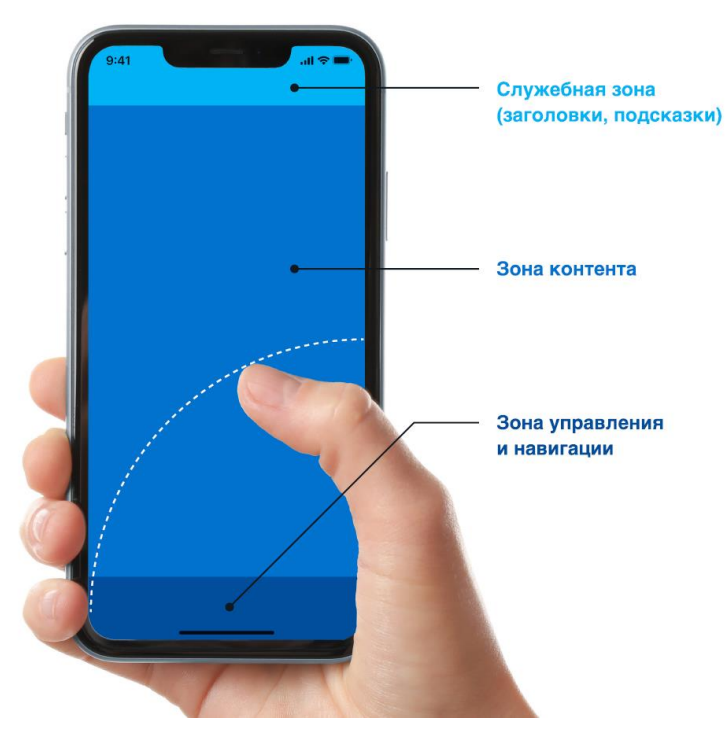

В нижней части экрана (зона управления и навигации) расположены основные элементы управления. Список возможных элементов управления и навигации представлен в таблице ниже.

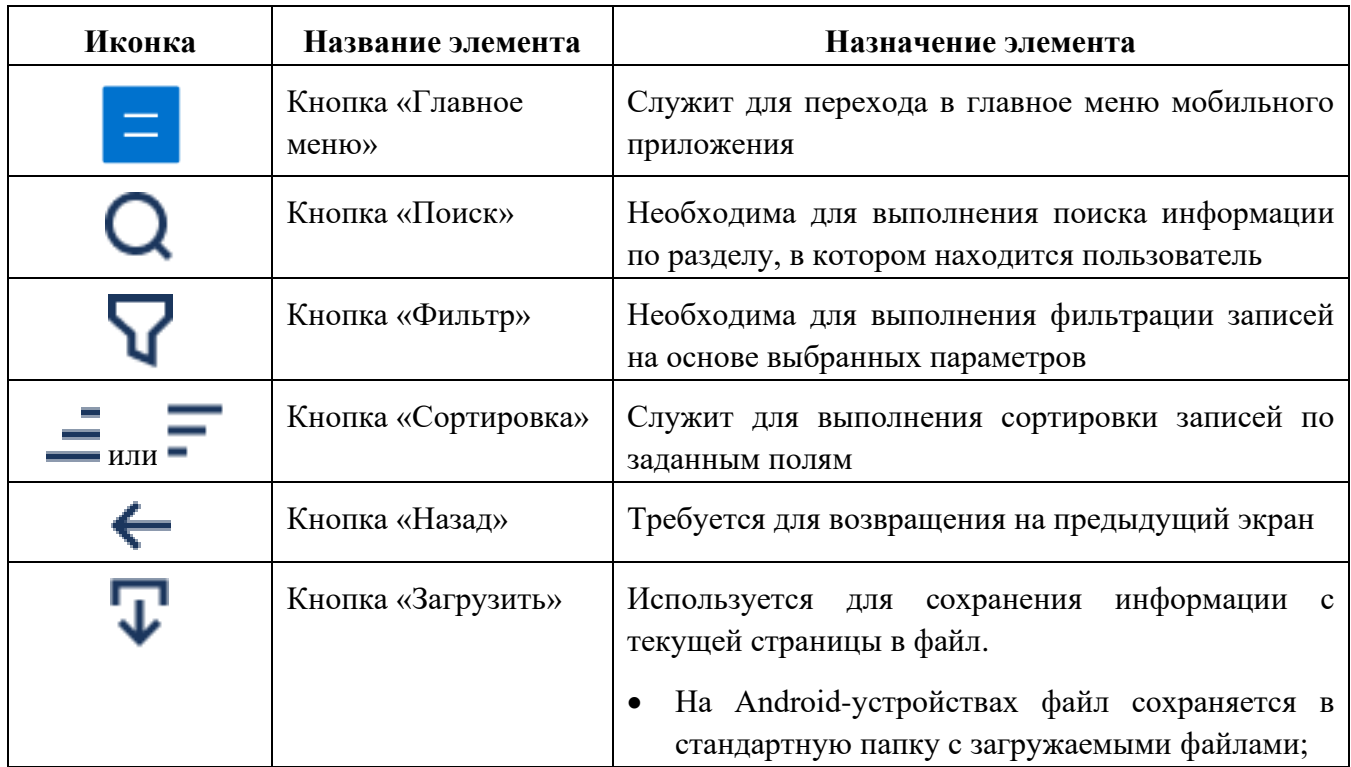

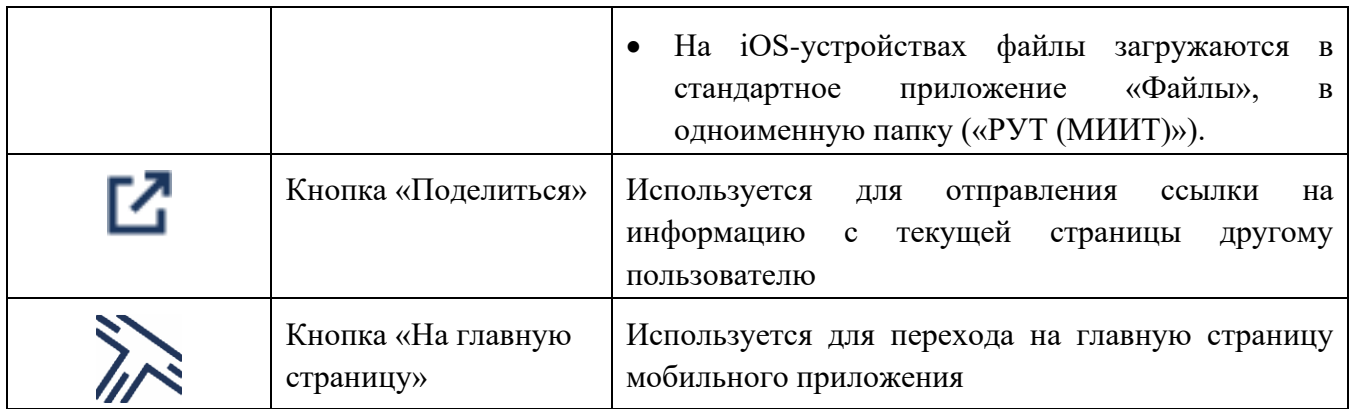

# <span id="page-6-0"></span>**3.2. Главное меню**

В главном меню можно осуществить следующие действия:

- Зайти в профиль пользователя.
- Выполнить деавторизацию пользователя (кнопка «Выйти»).
- Посмотреть информацию о приложении (кнопка «О приложении»).
- Посмотреть инструкцию по работе с приложением (кнопка «Помощь»).
- Выполнить настройку приложения нажатием на кнопку
- Перейти в один из разделов приложения:
	- o «Новости»
	- o «Уведомления»
	- o «Расписание»
	- o «Мои оценки»
	- o «Мои ведомости»
	- o «Обратная связь»

На рисунке ниже представлен пример экрана с главным меню.

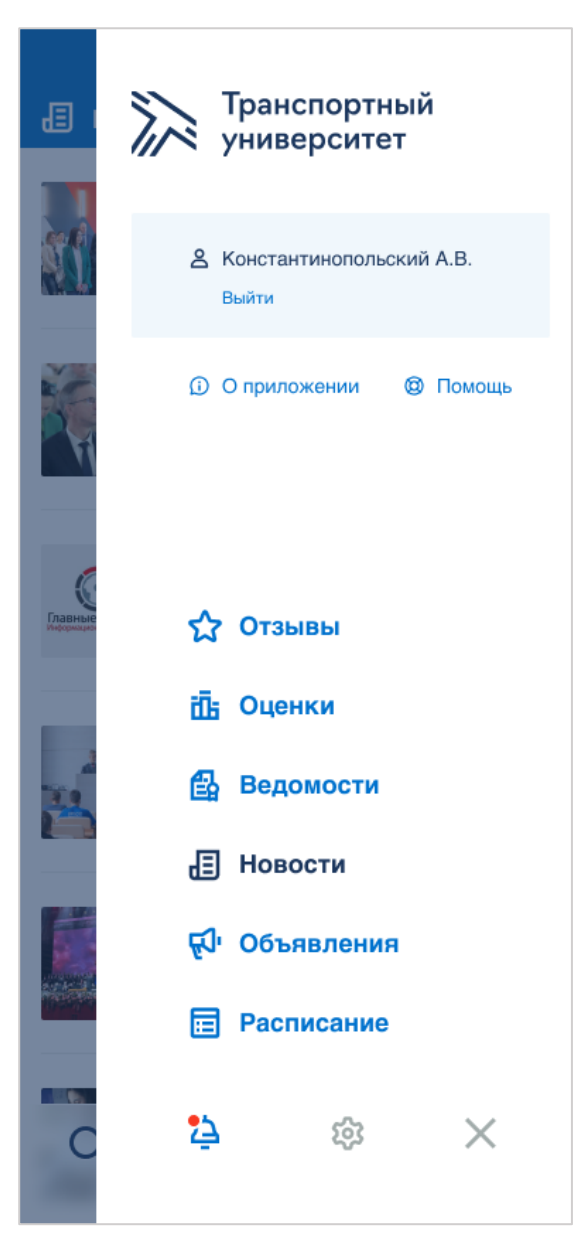

В главное меню можно зайти двумя способами:

- Нажатием кнопки «Главное меню»;
- Смахиванием от правого края экрана влево.

Из главного меню можно выйти двумя способами:

- Нажатием иконки с крестом в нижней правой части главного меню.
- Смахиванием от левого края экрана направо.

### <span id="page-7-0"></span>**3.3. Поиск**

Интерфейс поиска открывается по нажатию кнопки «Поиск».

При вводе в строку поиска от трех символов будут появляться предварительные результаты выполнения поиска. Далее с изменением каждого символа в строке поиска результаты контекстного поиска будут меняться.

На рисунке ниже представлен интерфейс с введенным значением в строку поиска и отображение предварительных результатов поиска.

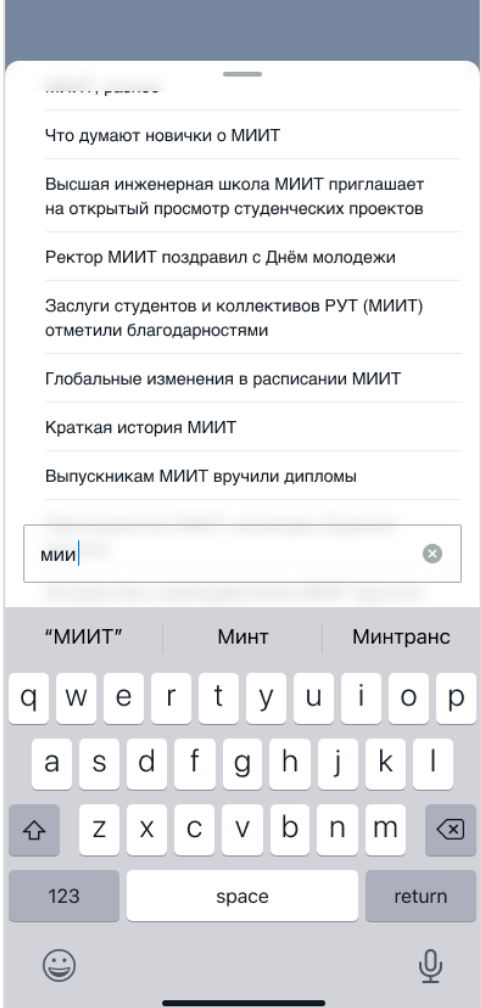

При нажатии на клавиатуре кнопки «ОК» будут выведены конечные результаты поиска. Пример интерфейса с конечными результатами писка представлен на рисунке ниже. Результаты поиска разделены по разделам, в которых они были найдены. Изначально отображаются только первые 6 результатов. Для отображение следующих 6 необходимо нажать кнопку «Показать ещё».

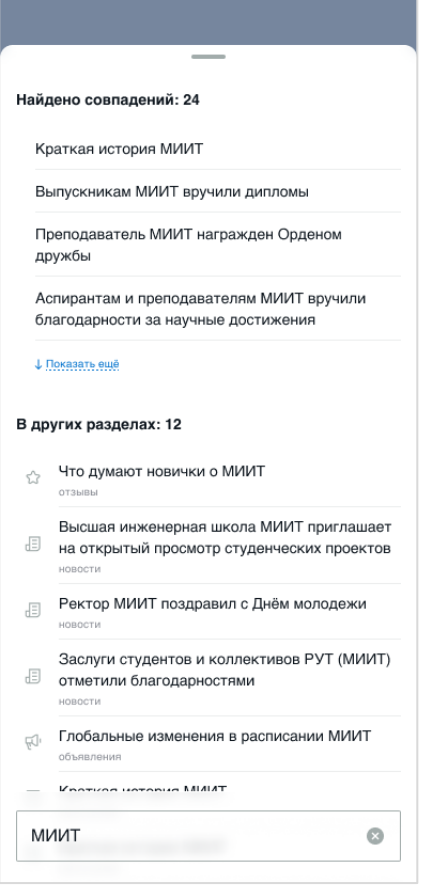

В случае, когда в результате поиска ничего не было найдено, или возвращена ошибка, то после нажатия кнопки «ОК» будет отображен пустой экран с комментарием. На рисунке ниже представлен пример экрана, отображаемого в случае отсутствия результатов поиска.

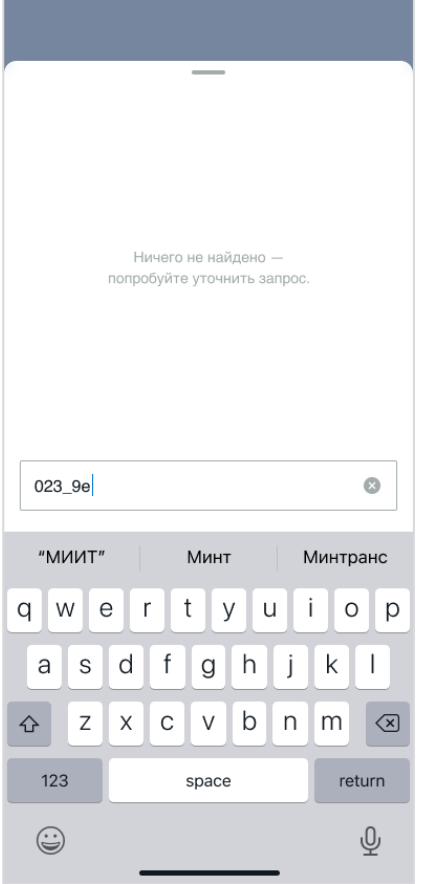

### <span id="page-10-0"></span>**3.4. Фильтрация**

Меню фильтрации используется для:

- отображения только определенных записей, соответствующим введенным критериям (например, в разделе «Новости» посмотреть записи за требуемый период);
- навигации в некоторых разделах:
	- o в разделе «Мои оценки» выбор программы обучения из имеющихся у данного студента;
	- o в разделе «Расписание» выбор требуемого расписания из доступных для данного студента.

Форма меню при нажатии кнопки фильтрации представлена на рисунке ниже.

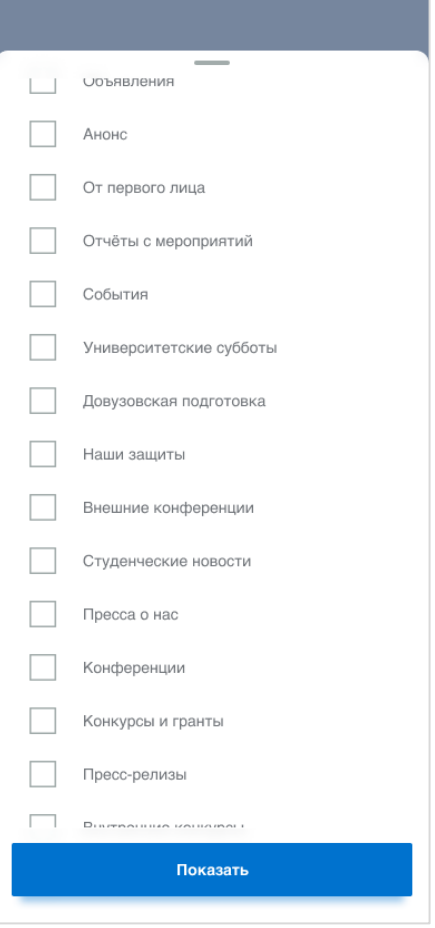

# <span id="page-11-0"></span>**3.5. Сортировка**

Форма меню при нажатии кнопки сортировки представлена на рисунке ниже.

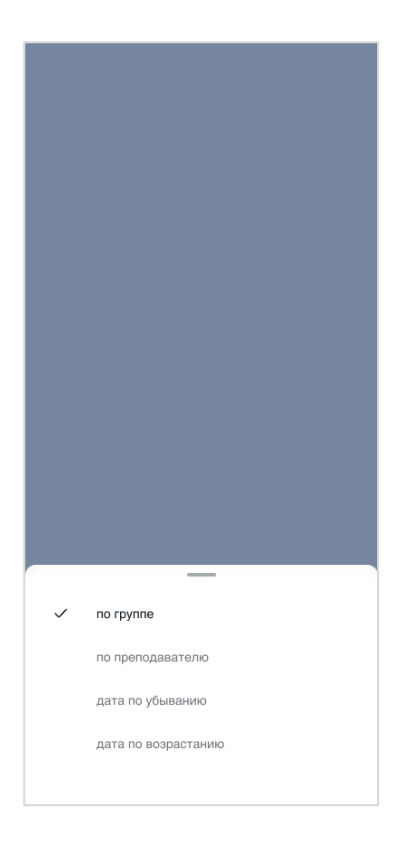

### <span id="page-12-0"></span>**3.6. Загрузка данных в виде файла**

Загрузка информации в виде файла осуществляется с помощью кнопки «Загрузить».

- В устройствах на основе ОС Android файл сохраняется в папку «Загрузки».
- В устройствах Apple загруженные файлы можно посмотреть в стандартном приложении «Файлы» в папке c названием приложения («РУТ (МИИТ)»).

### <span id="page-12-1"></span>**4. Профиль пользователя**

Данный раздел содержит информацию о пользователе, а также реквизиты доступа к программному обеспечению университета.

Для перехода на страницу с профилем пользователь должен быть авторизован в приложении. Чтобы перейти в профиль, необходимо в меню приложения нажать на область с именем пользователя.

На рисунке ниже показан страница с профилем пользователя.

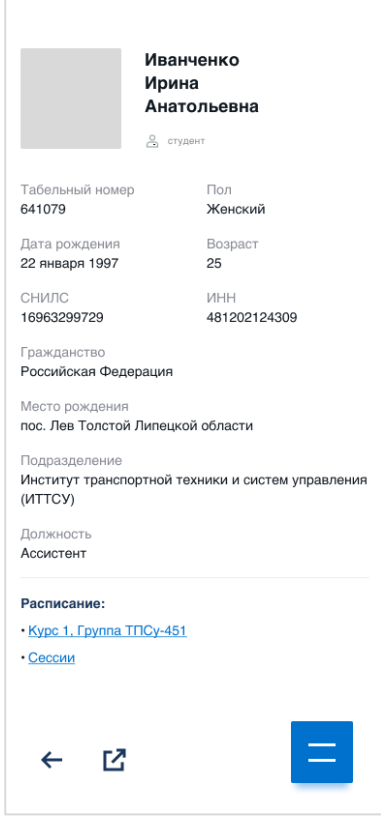

# <span id="page-13-0"></span>**5. Настройки приложения**

Настройки приложения открываются с помощью нажатия кнопки в меню приложения: В данном разделе можно менять следующие настройки:

• язык интерфейса.

### <span id="page-13-1"></span>**6. Главная страница**

Главная страница открывается сразу после авторизации пользователя (либо если пользователь решает войти без авторизации). Также данную страницу можно открыть с помощью

кнопки

Главная страница содержит список разделов приложения, доступный пользователю. При выборе определенного пункта осуществляется в данный раздел.

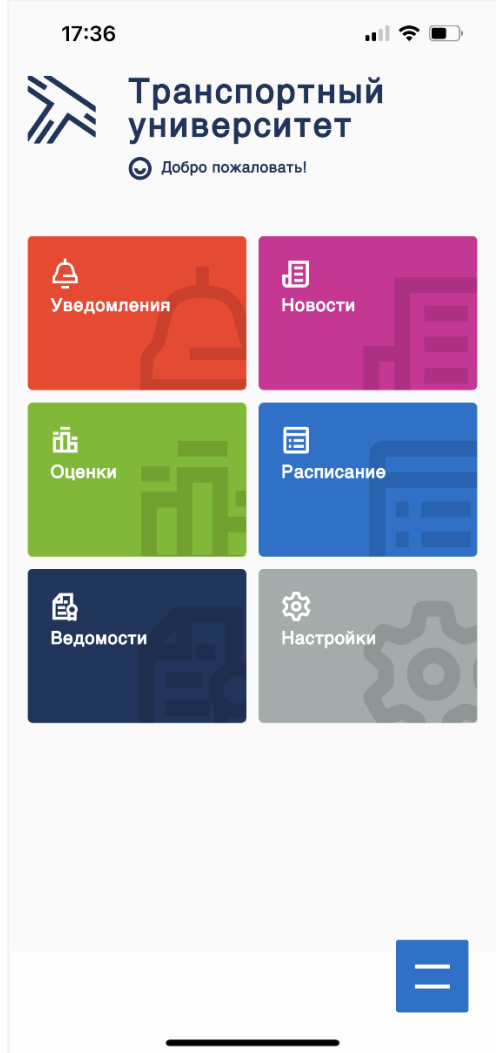

# <span id="page-14-0"></span>**7. Раздел «Новости»**

Раздел «Новости» содержит перечень новостей университета.

Раздел «Новости» можно открыть из главного меню или из главной страницы, выбрав из списка пункт «Новости».

На основном экране раздела новости представлены в виде списка записей.

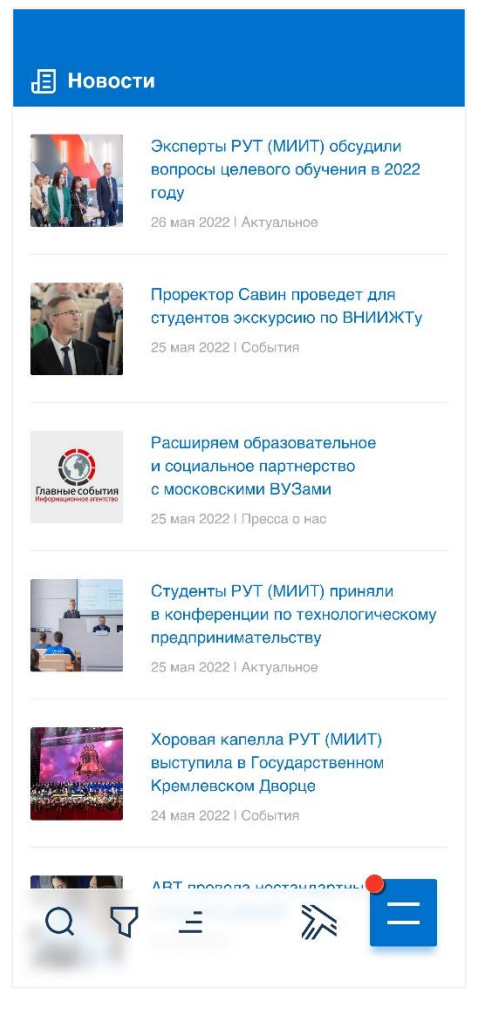

Для того, чтобы подробно посмотреть новость, необходимо кликнуть по соответствующей записи. После этого откроется экран с подробным содержанием новости.

#### Эксперты РУТ (МИИТ) обсудили вопросы целевого обучения в 2022 году

26 мая 2022 | Актуальное

25 мая 2022 года в Российском университете транспорта состоялось совещание по вопросам целевого приема на 2022 год. В мероприятии приняли участие 44 организации, в их числе представители служб управления персоналом филиалов ОАО «РЖД», ГУП «Московский метрополитен», Росгранстрой и ОАО «РЖДстрой».

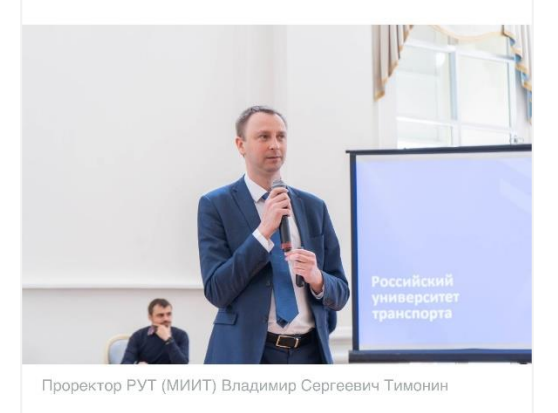

Открыл совещание первый проректор РУТ (МИИТ) Владимир Сергеевич Тимонин. Он рассказал об университете, его проекте многофункционального технологического кластера «Образцово», об участии в программе «Приоритет 2030». На совещании выступили: заместитель начальника Депар

С помощью кнопки «Поиск» можно искать новости по ключевым словам.

 $\leftarrow$ 

Также в разделе по кнопке «Фильтр» можно производить фильтрацию новостей на основе следующих параметров:

- категория новости;
- год и месяц публикации новости.

## <span id="page-16-0"></span>**8. Раздел «Уведомления»**

иконку

Данный раздел содержит список уведомлений, отправленных пользователю.

Чтобы открыть раздел уведомлений необходимо в меню мобильного приложения выбрать

17

В случае, если у пользователя имеются непрочитанные уведомления, то на иконке имеется

дополнительный красный индикатор: . Также в этом случае кнопка перехода на кнопке

перехода в основное меню имеется такой индикатор: .

В самом верху списка содержатся группа «Важнейшие» с уведомлениями наивысшего приоритета. Ниже располагается группа с остальными уведомлениями.

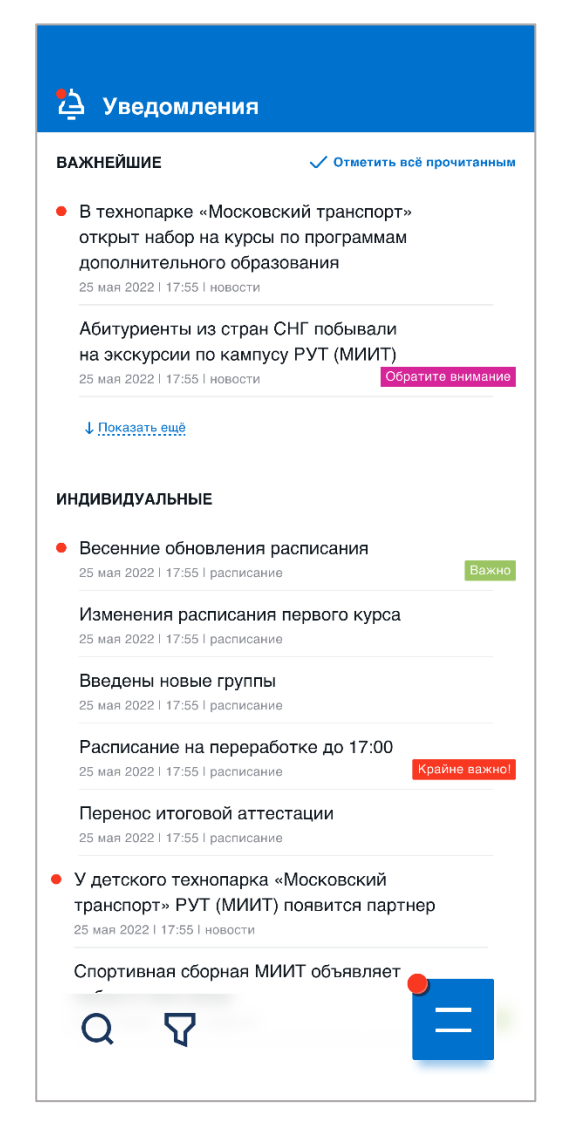

Каждое уведомление в списке содержит следующую информацию:

- Заголовок
- Дата и время передачи
- Категория
- Признак о прочтении. Если уведомление еще не прочитано, то оно имеет красный индикатор слева от заголовка. Признак о прочтении снимается в следующих случаях:
	- o При переходе в данное уведомление;
- o При нажатии кнопки «Отметить все прочитанным».
- Цветовой маркер с дополнительной информацией.

При выборе определенного уведомления открывается страница с детальной информацией по данному уведомлению.

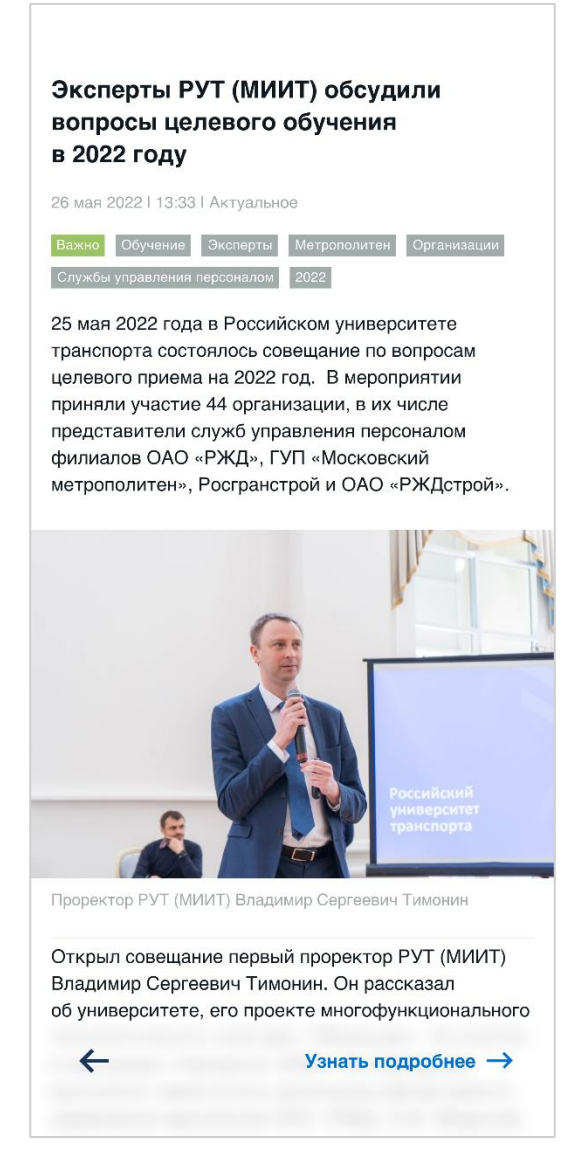

Данная страница содержит следующую информацию по уведомлению:

- Заголовок;
- Дата и время передачи;
- Категория;
- Основное содержимое;
- Цветовой маркер с дополнительной информацией;
- Теги.

Если уведомление содержит ссылку для перехода в другую часть мобильного приложения или на сайт в сети Интернет, то в нижней правой части экрана отображается кнопка «Узнать подробнее →».

Для возврата к списку уведомлений необходимо нажать кнопку  $\leftarrow$ .

В разделе уведомлений реализованы следующие фильтры:

- Отображение только непрочитанных уведомлений;
- Выбор для отображения определенных категорий уведомлений.

# <span id="page-19-0"></span>**9. Раздел «Расписание»**

В данном разделе пользователь может:

- просматривать расписание по группам, преподавателям и аудиториям;
- производить поиск расписаний;
- сохранять на мобильное устройство расписание в виде PDF-файла;
- для зарегистрированных пользователей просматривать расписания, относящиеся к данному студенту.

Чтобы открыть раздел расписаний необходимо в меню мобильного приложения выбрать пункт «Расписание».

При открытии раздела отображается:

- для незарегистрированных пользователей: меню выбора расписания;
- для зарегистрированных пользователей текущее актуальное расписание пользователя.

Ниже представлена форма с расписанием по группам.

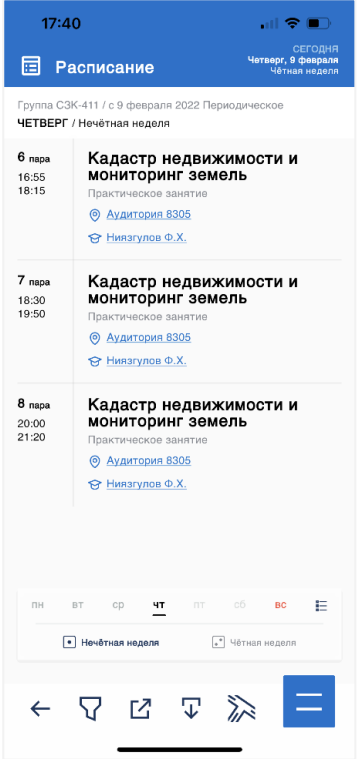

Переход между днями недели осуществляется с помощью жеста смахивания, либо с помощью меню, отображаемого внизу экрана:

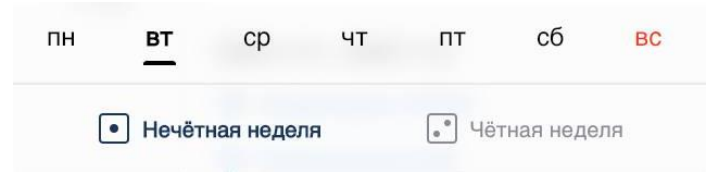

Также с данном меню производится:

• Для периодического расписания: переключение между четной и нечетной неделями.

На следующем рисунке показана форма расписания по преподавателю.

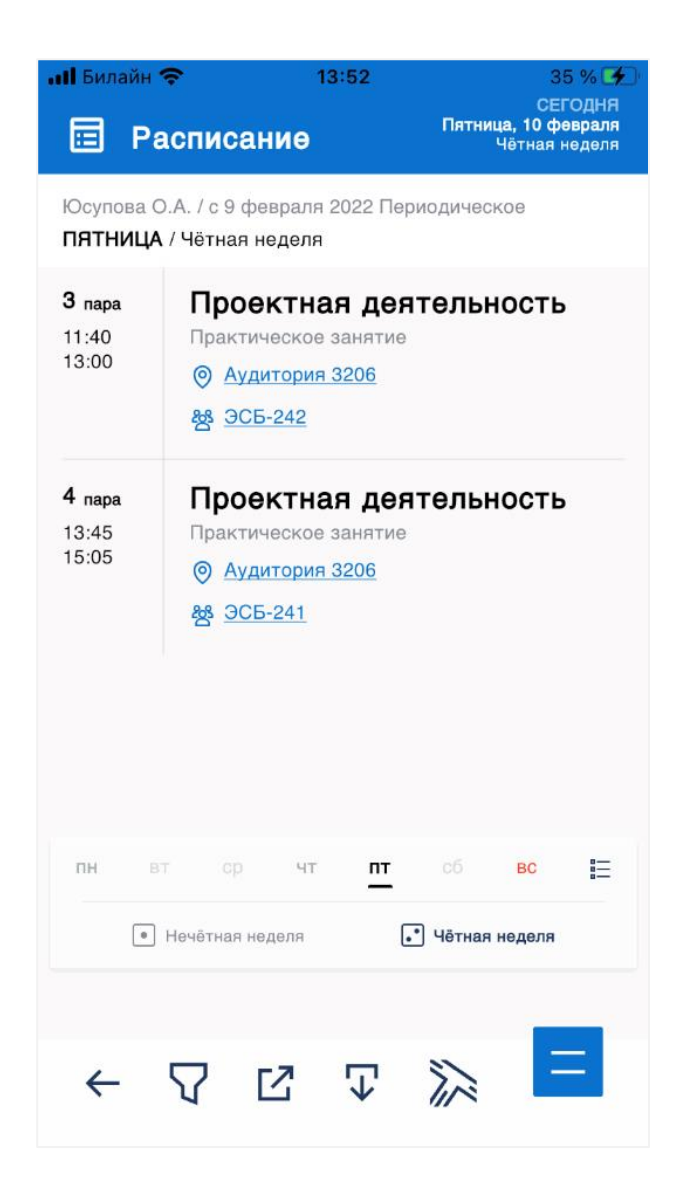

На следующем рисунке представлена форма расписания по аудитории.

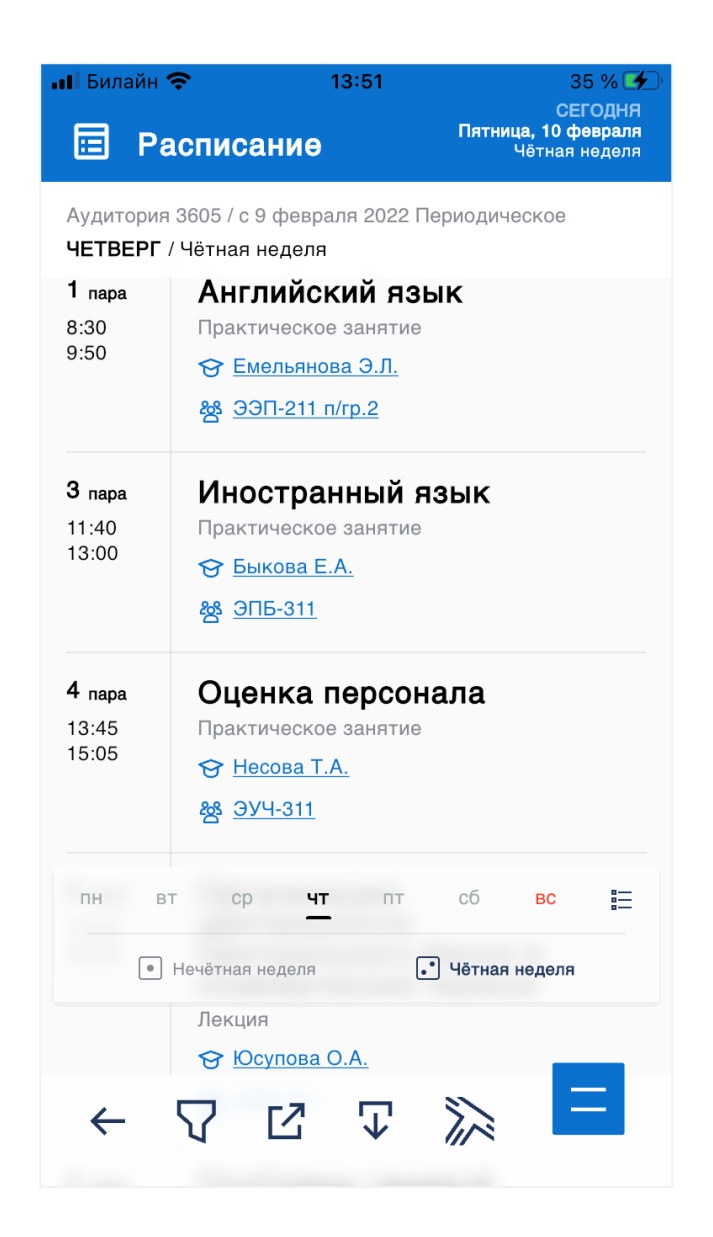

Также в данном разделе в нижнем меню доступны кнопки:

- «Фильтр» по нажатию данной кнопки открывается меню выбора расписания;
- «Поделиться» для копирования ссылки на расписание и ее передачи в другое приложение;
- «Загрузить» для загрузки файла с расписанием в формате PDF.

### <span id="page-22-0"></span>**10. Раздел «Оценки»**

В данном разделе пользователь, являющийся студентом, может получить следующую информацию:

- Список программ обучения студента доступен с помощью кнопки «Фильтр».
- По каждой программе обучения в данном разделе отображается следующая информация:
- o «Учебный план» общая информация о программе обучения и учебный план;
- o «Дисциплины» список дисциплин программы обучения и информации по ним;
- o «Сессии» список результатов по пройденным сессиям и полученных оценок;
- o «Портфолио» учебные работы студента и рецензии на них.

Чтобы открыть раздел с оценками необходимо в меню мобильного приложения выбрать пункт «Оценки».

При открытии раздела «Мои оценки» пользователю показывается учебный план по программе, актуальной на текущий момент. Для выбора другой программы обучения необходимо на вкладке «Учебный план» нажать кнопку «Фильтр».

Переход между подразделами (вкладками) осуществляется с помощью специального меню:

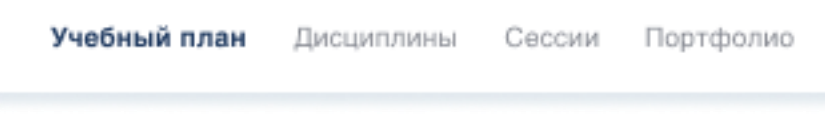

На рисунке ниже представлена форма учебного плана по выбранной программе обучения раздела оценок.

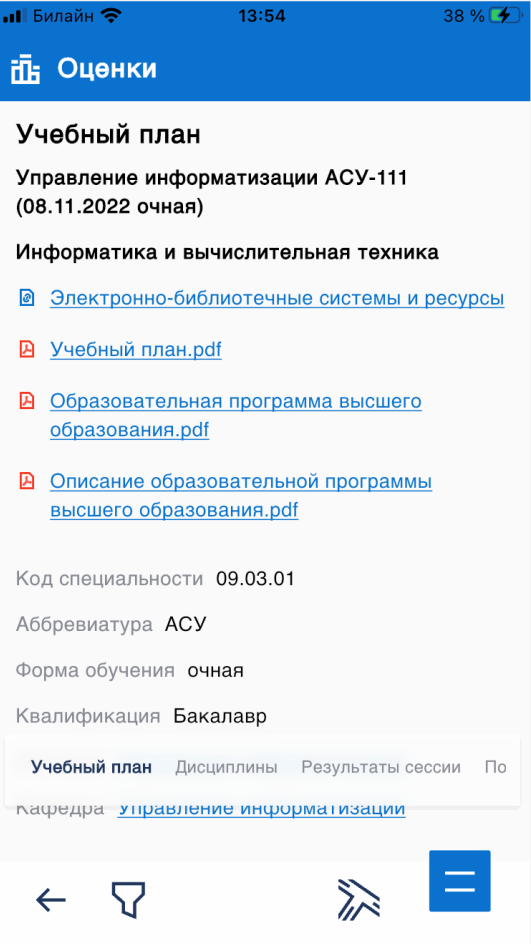

На рисунке ниже представлена вкладка «Дисциплины» со списком дисциплин (модулей) выбранной учебной программы.

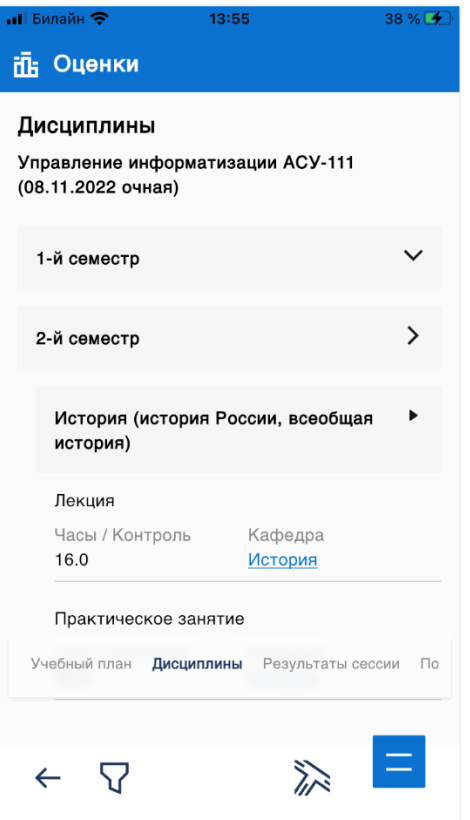

На рисунке ниже представлена вкладка «Результаты сессии» со списком результатов сессий по выбранной программе обучения.

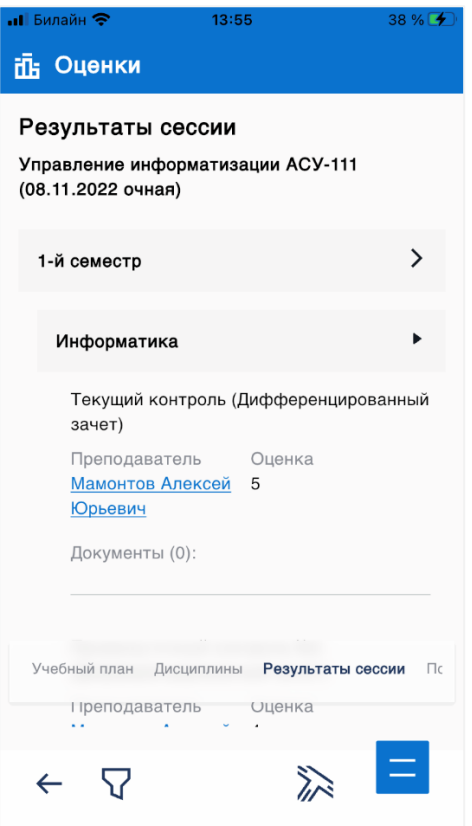

На рисунке ниже представлена вкладка «Портфолио» со списком учебных работ, достижений и публикаций студента.

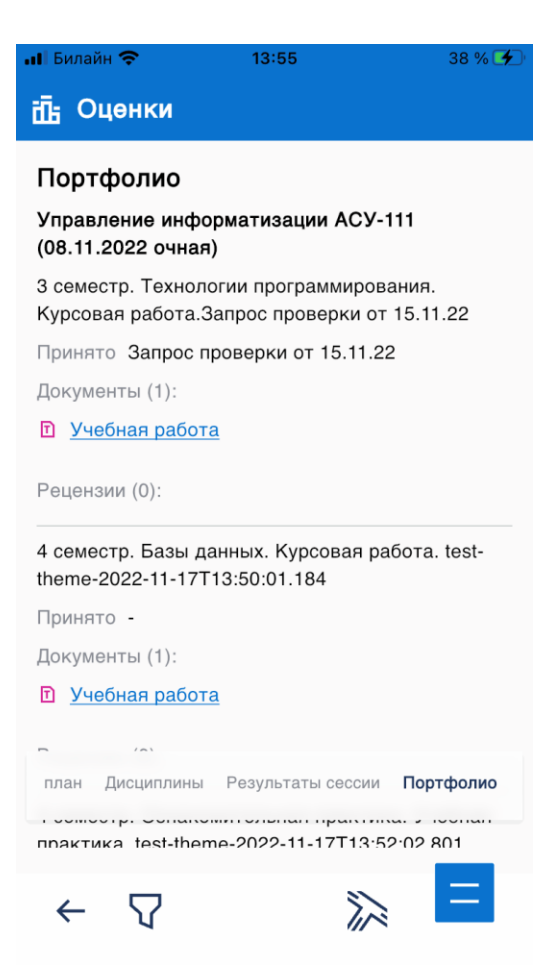

Рецензии по каждому элементу в портфолио открываются на отдельном экране по нажатию на ссылку «Рецензии».

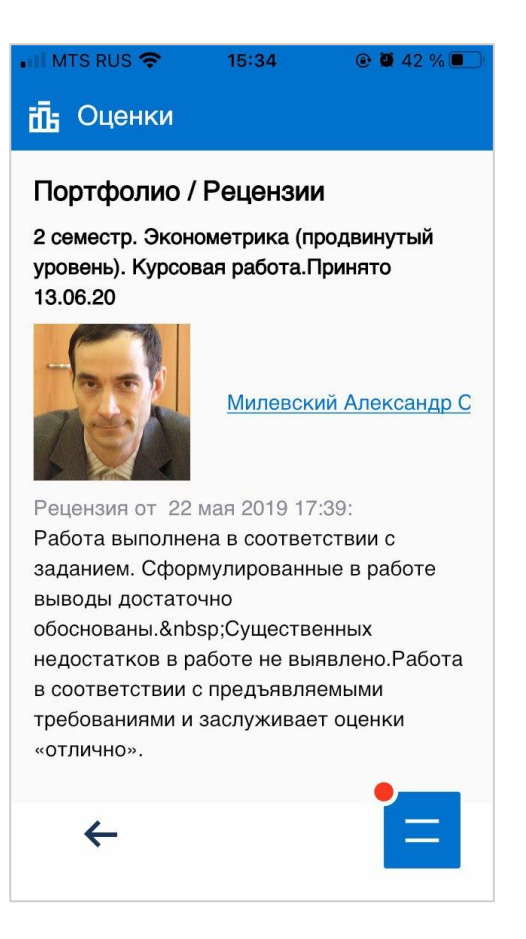

# <span id="page-28-0"></span>**11. Раздел «Ведомости»**

В данном разделе пользователь, являющийся преподавателем, может:

- посмотреть информацию о ведомостях по дисциплинам, которые ведет преподаватель;
- выставлять в открытые ведомости оценки студентам;
- подписывать ведомости;
- загружать ведомости в виде PDF-файла.

Чтобы открыть раздел с ведомостями необходимо в меню мобильного приложения выбрать пункт «Ведомости».

При открытии раздела «Мои оценки» показывается список ведомостей данного преподавателя.

На рисунке ниже представлен пример экрана со списком ведомостей преподавателя.

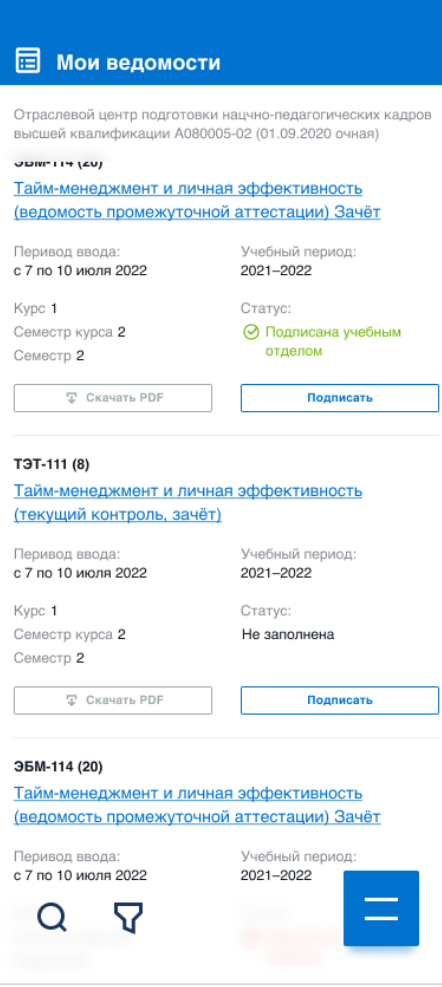

На рисунке ниже представлен пример экрана с содержимым выбранной ведомости.

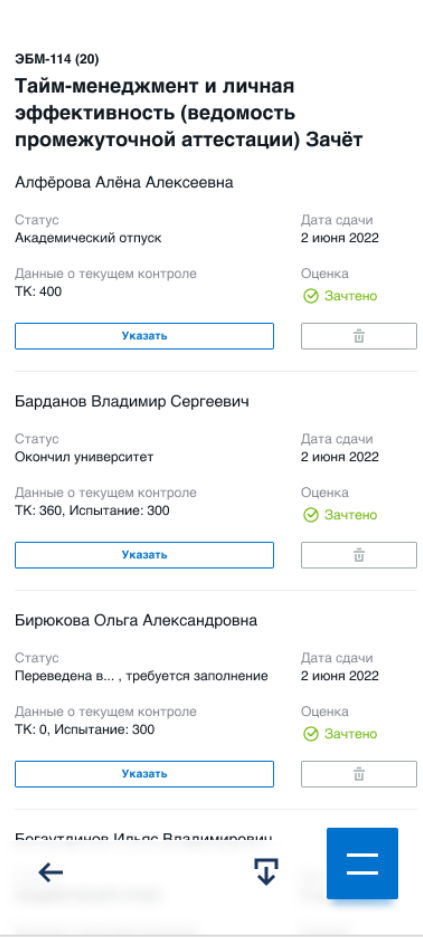

Для ввода оценки необходимо нажать кнопку «Указать». На следующем рисунке представлена форма ввода оценки для выбранного в ведомости студента.

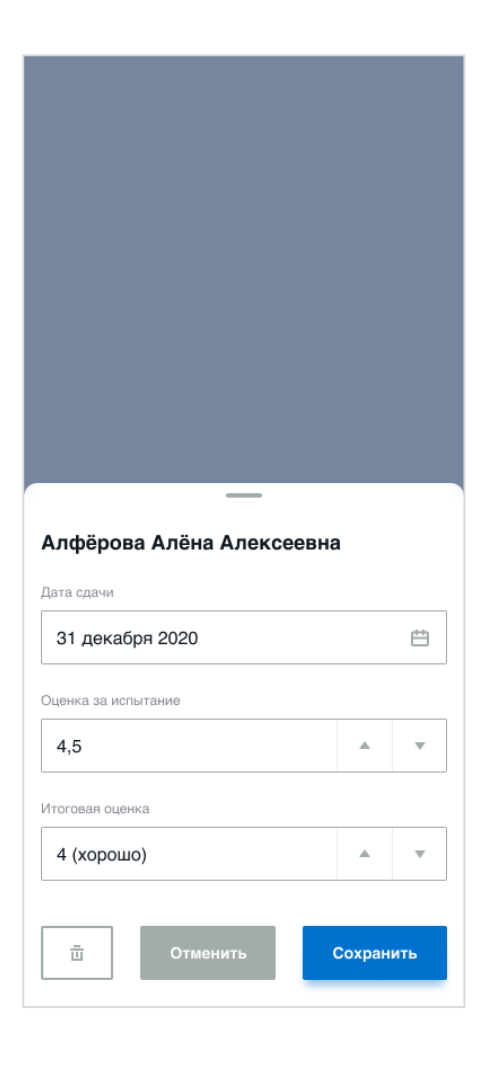